# **Adding Data to the Kalahari and Inventory Program.**

This section is designed as an aid to help inputting information into the Kalahari program. When processing information into Kalahari, log on to the system using an account with full user rights or administration privilege's.

When calculating an order it is possible that the data relating to the semi-finished lenses is not present in the database. The following sections will go through the steps and explain how this can be done.

The options of entering this information are:

- 1. Manual entry of lens data
- 2. Merging Suppliers

# Calling the order to Kalahari

From the main menu of Kalahari select the Calculate option. Enter the job number or tray number (remember to select the search by tray tick box when using the tray number). Click on the Read Job button. When the order appears on screen it will have no semi finished lenses to select on the bottom section of the screen. At this point it is necessary to add the lens information to the data base in order to continue.

# 1. Manual entry of lens data

Before proceeding through this option ensure the information on the lenses that need to be added are available. Please refer to the information at the end of this section that contains information required for the main semi finished lens types.

To add a lens from an external source use the Add Semi function. Once the option has been selected the following screen will appear.

When entering the lens manually the process falls into 2 sections. The first is Lens

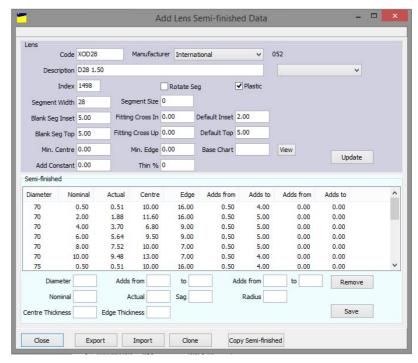

information that each lens has in common. The second is the Semi Finished properties

#### that the individual semi finished lens holds.

#### a. Lens Information

| Lens            |          | Manufact         |                     |               |                  |      |        |
|-----------------|----------|------------------|---------------------|---------------|------------------|------|--------|
| Code            | XOD28    | Manufacti        | rer International V |               |                  | 052  |        |
| Description     | D28 1.50 |                  |                     |               |                  |      | ~      |
| Index           | 1498     |                  | Rot                 | tate Seg      | <b>✓</b> Plastic |      |        |
| Segment Width   | 28       | Segment Size     | 0                   |               |                  |      |        |
| Blank Seg Inset | 5.00     | Fitting Cross In | 0.00                | Default Inset | 2.00             |      |        |
| Blank Seg Top   | 5.00     | Fitting Cross Up | 0.00                | Default Top   | 5.00             |      |        |
| Min. Centre     | 0.00     | Min. Edge        | 0.00                | Base Chart    |                  | View | Update |
| Add Constant    | 0.00     | Thin %           | 0                   |               |                  |      | орине  |

When entering the lens information start at the top and work from left to right. The type of lens will determine the amount of information that needs to be entered. Single Vision will have the least amount of information and Multifocal lenses will require more information.

Code = Unique lens code shared between Kalahari and Annapuma

Manufacturer = Company who makes the semi finished lens

Description = A brief description of hat the lens is

Lens Form = What lens design is this

Index = Lens index

Rotate Seg = Option to rotate the seg for blocking

Plastic = Differential between organic and mineral products

Segment Width = Bifocal seg width

Segment Size = Size of the seg

Blank Inset = Amount the lens is pre decentred by.

Fitting Cross In = Amount by which the fitting cross is inset

Default Inset = Standardised minimum inset

Blank Seg Top = Geometric centre to the Seg Top

Fitting Cross Up = Geometric centre to the fitting cross

Default Top = Default amount by which the OC is above the Seq

Min Centre = Lowest centre that can be worked

Min Edge = Lowest edge that can be worked

Base Chart = Base selection chart to work to

Add Constant =

Thin % =

Once the information has been added click on the ~Update~ button to add this to the database.

When the general lens information has been added the Semi-fished data can be added.

#### b. Semi-Finished information

In the lower section of the screen work from left to right and fill the necessary boxes in.

Diameter = The Diameter of the Semifinished lens

Adds From/To = Lowest add/highest add

Adds From/To = Lowest add/highest add (Secondary add option)

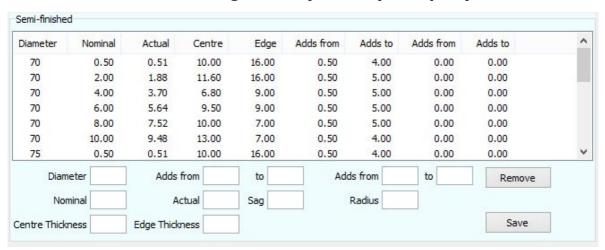

Nominal = Rounded front curve

Actual = Measured front curve

Sag = Thickness in mm from the front to the back surface of the lens

Radius = From the geometric centre to the edge

Centre Thickness = Substance of the semi finished lens at the centre

Edge Thickness = Substance of the semi finished lens at the edge

When one semi finished lens has been entered click the Save button and them enter the next lens.

After all the lenses have been added and saved click on the close option and process the required order.

If there are any question relating to this process please call Hawkstone Design for assistance.

# 2. Merging Suppliers

This function allows the users to process this information and ensure that only one record for each manufacturer exists. Before this process is started, it is a good practice to make a note of which manufacturers need to be merged. Once this is done select which manufacturer will become the main one. This will ensure that the process is not repeated for the incorrect record.

To start the process from the front screen of Kalahari, click on the Manufacturer Data button in the centre section of the screen. The following window will then be displayed.

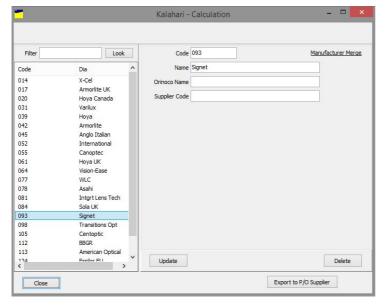

Click on the Look button, this will display the list of all Manufacturers. To merge a supplier with alternative one select the supplier from the list by clicking and highlighting the supplier. The selected supplier will be merged with a new one from the list. will supplier become redundant. The information relating to the selected supplier will be displayed in the main section of the screen.

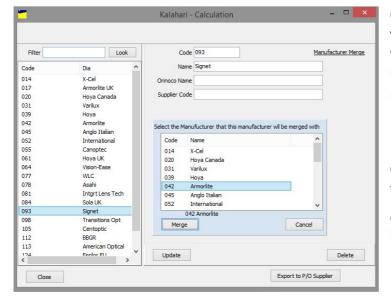

On the main screen section, select the Manufacturer Merge option. This will display a list of supplier that can be selected to merge the chosen manufacturer too.

Click on the manufacturer that you wish to become the main supplier and the select the Merge button.

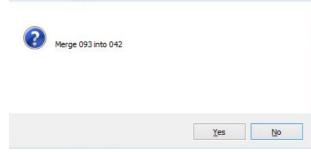

A confirmation message will be displayed on the screen.

Click 'Yes' to confirm the Merge. This will update all records with the selected manufacturer.

# **Removing Duplicate Lens Information**

Once the manufacturers have been merged it is necessary check for any duplicate lenses still under the old manufacturer code. The merging process will only remove lenses that

do not exist under the new code. Any that remain must be deleted manually.

From the main screen of Kalahari go to the Lens Data option. The following screen will appear.

Place the old supplier code in the 'Filter' section and click on the 'Look' button. This will display any lenses that remain for this manufacturer.

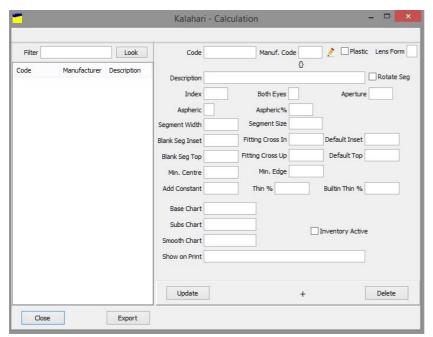

Click on the remaining lens(es) to select them and then click on the 'Delete' button. Repeat for all lenses in the list. Once the last lens has been deleted, click on the 'Look' button to ensure that all lenses have been removed.

After all the lenses have been removed the merging process can be repeated for the next manufacturer. Only selecting the suppliers that need to be amended.

# **Adding Inventory Information**

To start using the inventory option within Kalahari. Go to the settings menu and set 'Inventory' to 'Configured'. Restart Kalahari and a new button will appear on the main screen called 'Inventory'.

## **Setting items to Active Inventory**

Inventory information can be placed on any products that are setup in the Kalahari system. However if you want the stock quantity to be updated then they they have to be set to active. To set a product up as active inventory open Kalahari and go to 'Lens Data'.

In the search box place the required code lens code and click on the search icon.

Select the correct lens and supplier combination. When the lens details appear on the right hand section of the screen a tick box will appear that says 'Active inventory'. Ensure that a tick is in this section.

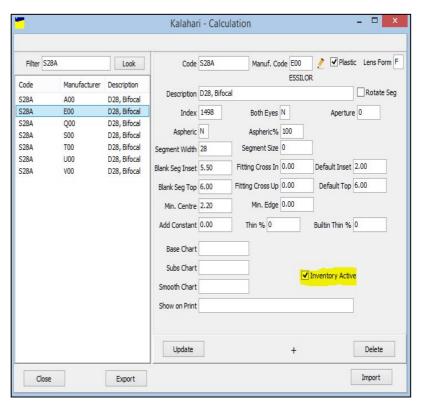

Information can now be set against this lens in the inventory section.

## **Setting information in the Inventory Section**

To setup information against particular product lines enter the 'Inventory' option from the Kalahari main screen. From this screen there are 2 product views. 'Active Items Only' and all items. At the top left of the window is a tick box. Removing the tick will show all items.

The inventory products can be navigated by specific lens codes or by using the tree that can be seem on the left side of the window. Locate the product that needs to be amended, select it and then information will appear on the right side of the window.

### **Data Tab**

'Default Lead Time' - Time it take for the supplier to provide the lens. 'Default Cost' - Cost Price of the lens 'Reordering via' - how the replenishment is done. Placed on an as used basis or when a lens is below a trigger amount.

'Max Trigger x' - this is the maximum amount of stock that will be ordered based on trigger level multiplied by this value. (trigger = 20, multiplier =  $2 \text{ maximum reorder would be } 20 \times 2 =$ 40)

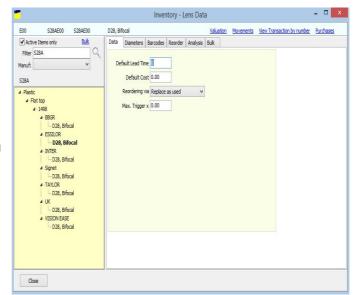

#### **Diameters Tab**

From this tab most of the data will be displayed and input. There are the options to view current information and add to the information.

All of the options will follow the same process and will need to be repeated for each diameter type, lens options and supplier of the lens. At the top of the window there is information relating to Diameters. Once the diameter is selected information for the combination will be displayed in the central part of the window.

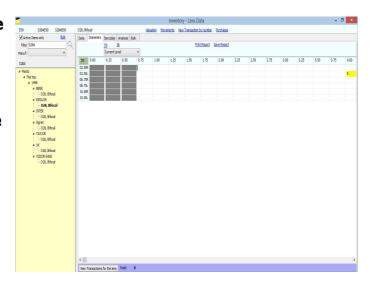

The options relating to the current stock that are available in this section are as follows:

## **Applying Buy in/Cost Pricing**

Within the Inventory section of Annapurna or Kalahari it is possible to set the current Buy-in price of a product. This can differ by diameter and lens power range.

From the main screen of Kalahari or the Inventory menu of Annapuma select the Inventory or Finished lens option. A list of all active lenses will be displayed. Locate the required product and click on it. This will then open to the Diameter menu.

From this menu it is then possible to enter the product cost price.

From the drop down menu select the 'Enter Cost' option. Place the value that is to be applied against the lens in the 'Input Value' box. Tick the option for

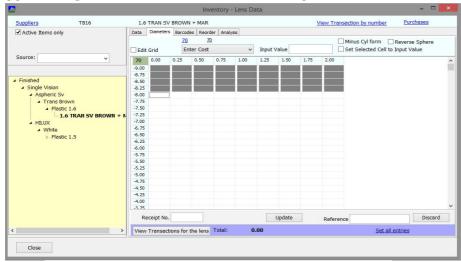

Set Selected Cell to Input Value. Select the columns and rows that the prices apply to. The prices will then be displayed in these rows and cells. Click on 'Update' this will then update the product data for this lens and diameter.

Select the next diameter and repeat the above steps.

Update

# **Applying Lens Level**

Receipt No.

View Transactions for the lens Total:

From the list of active lenses will be displayed. Locate the required product and click on it. This will then open to the Diameter menu.

From this menu it is then possible to enter the product stock level. From the drop down

Data Diameters Barcodes Analysis Bulk

Print Report Save Report The Print Report Save Report The Print Report The Print Report The Print Report The Print Report The Print Report The Print Report The Print Report The Print Report The Print Report The Print Report The Print Report The Print Report The Print Report The Print Report The Print The Print The Print The Print The Print The Print The Print The Print The Print

Discard

Set all entries

Reference

Place the value that is to be applied against the lens in the '*Input Value*' box.

Tick the option to 'Set Selected Cells to Input Value'. Select the columns and rows that the level is to apply to. The level will then be

displayed in these rows and cells. Click on '*Update*' this will then update the product data for this lens and diameter.

Select the next diameter and repeat the above steps.

# **Applying Lens Count**

From the list of active lenses will be displayed. Locate the required product and click on it. This will then open to the Diameter menu.

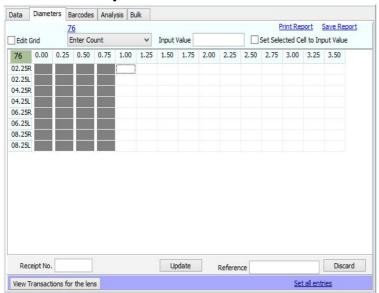

From this menu it is then possible to enter the product stock level. From the drop down menu select the 'Enter Level' option.

Place the value that is to be applied against the lens in the '*Input Value*' box.

Tick the option to 'Set Selected Cells to Input Value'. Select the columns and rows that the level is to apply to. The level will then be displayed in these rows and cells. Click on 'Update' this will then

update the product data for this lens and diameter. Select the next diameter and repeat the above steps.

## **Applying Lens Receipt**

From the list of active lenses will be displayed. Locate the required product and click on it. This will then open to the Diameter menu.

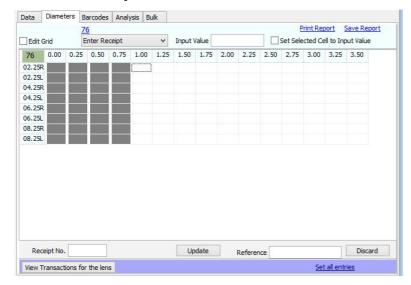

From this menu it is then possible to enter the product stock level. From the drop down menu select the 'Enter Level' option.

Place the value that is to be applied against the lens in the 'Input Value' box.

Tick the option to 'Set Selected Cells to Input Value'. Select the columns and rows that the level

is to apply to. The level will then be displayed in these rows and cells. Click on '*Update*' this will then update the product data for this lens and diameter. Select the next diameter and repeat the above steps.

## **Applying Lens Trigger Level**

From the list of active lenses will be displayed. Locate the required product and click on it. This will then open to the Diameter menu.

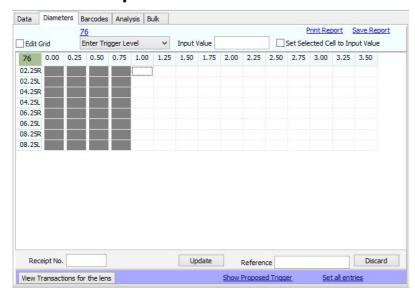

From this menu it is then possible to enter the product stock level. From the drop down menu select the 'Enter Level' option.

Place the value that is to be applied against the lens in the '*Input Value*' box.

Tick the option to 'Set Selected Cells to Input Value'. Select the columns and rows that the level is to apply to. The level

will then be displayed in these rows and cells. Click on '*Update*' this will then update the product data for this lens and diameter.

Select the next diameter and repeat the above steps.